## **Anleitung Änderung der Lehrveranstaltungsart – ohne Historisierung**

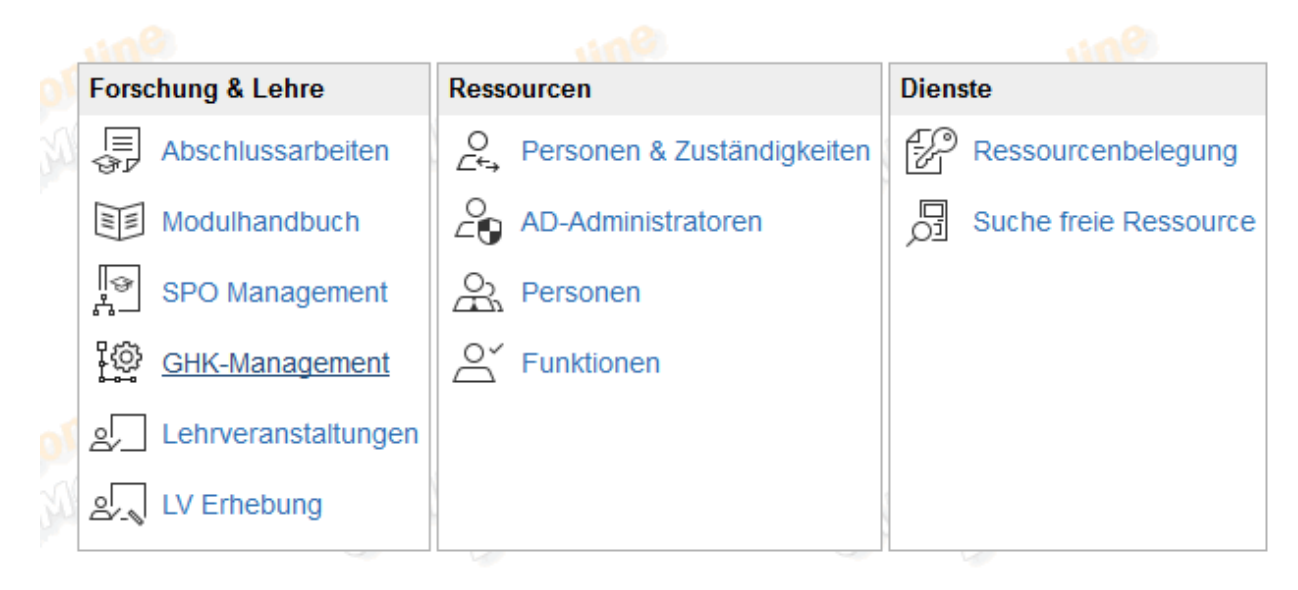

Auf der Seite Ihrer Organisationseinheit rufen Sie das GHK-Management auf.

Suchen Sie die betreffende Lehrveranstaltung über Titel, LV-Nummer, Semester usw. Beachten Sie hierbei, dass der GHK-Typ ausschließlich "reale Lehrveranstaltung" sein darf.

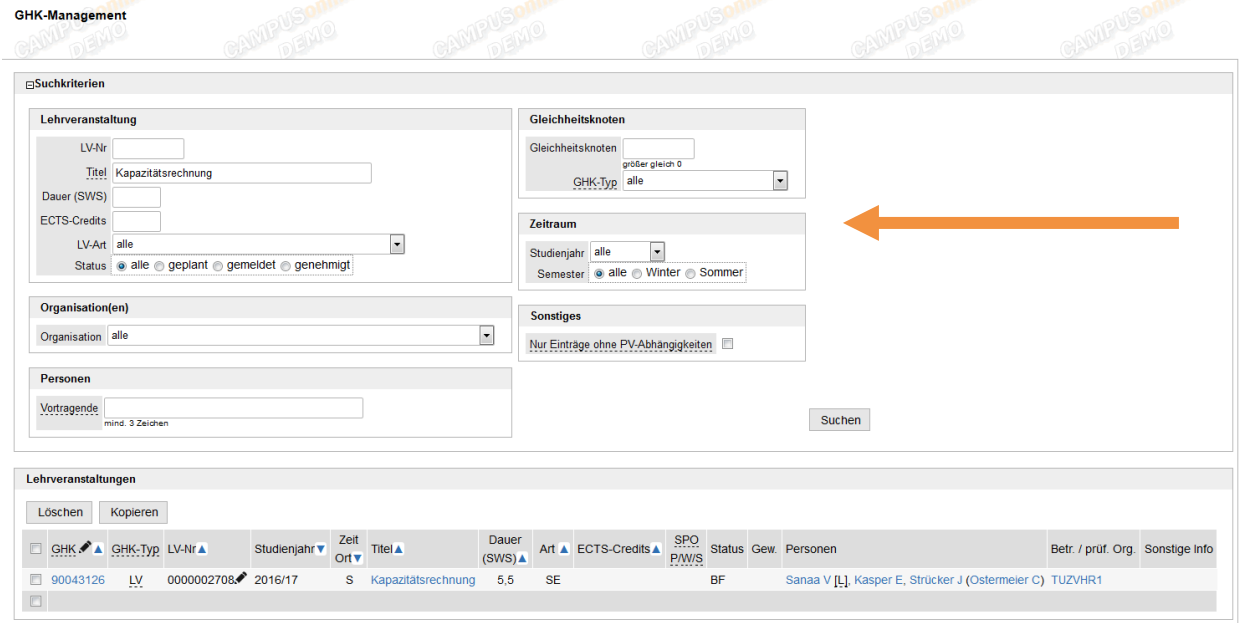

Klicken Sie auf den GHK der betreffenden LV

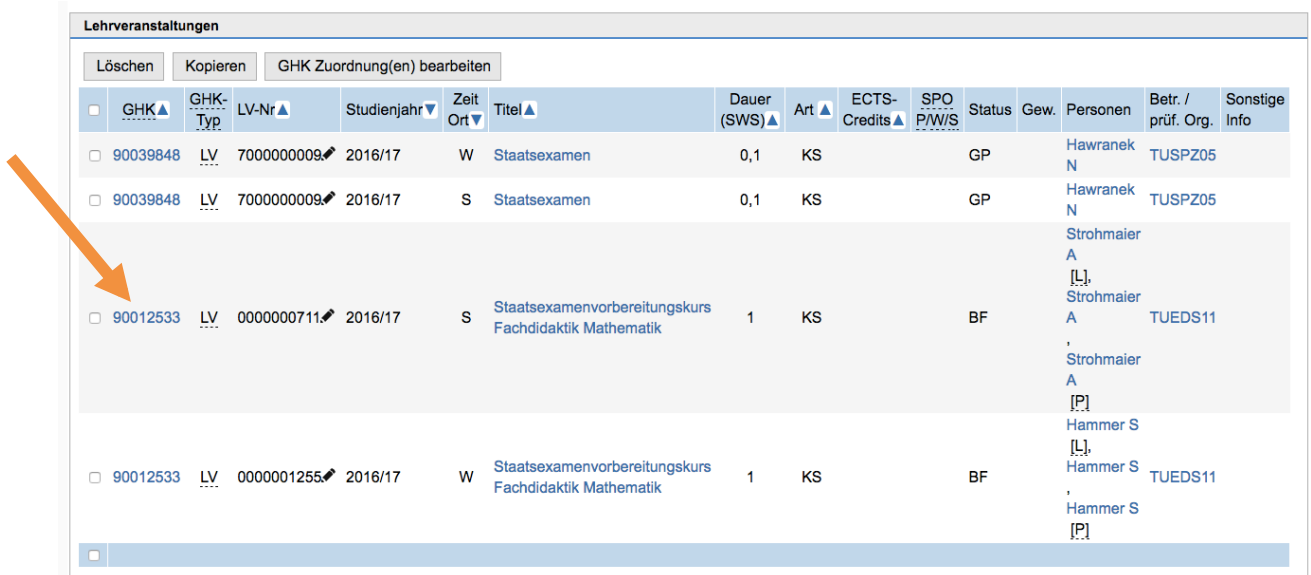

Klicken Sie im Overlay Fenster auf "GHK bearbeiten"

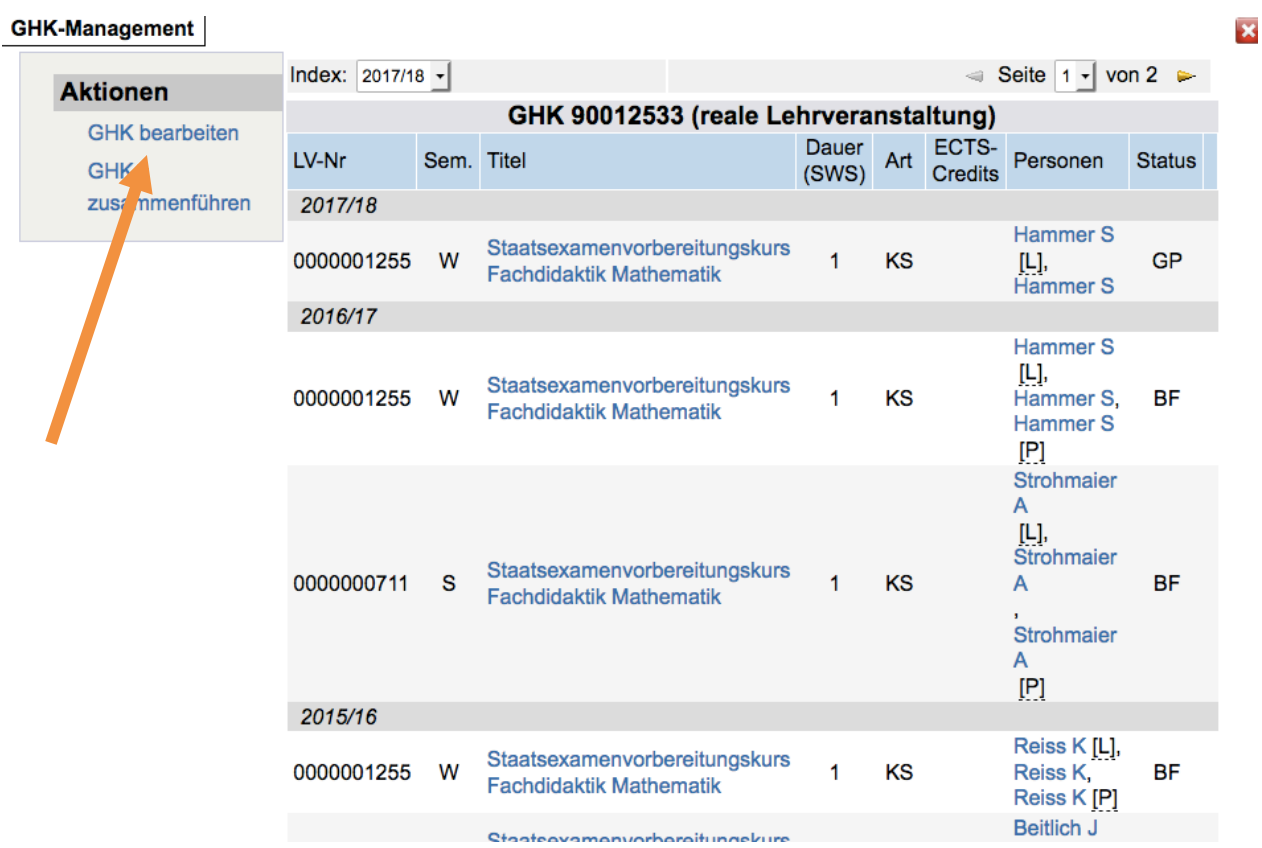

Aktivieren Sie im folgenden Overlay Fenster die LV-Art (Checkbox anhakeln). Daraufhin wird das DropDown aktiv und Sie können die richtige LV-Art auswählen.

Führen Sie die Änderung mit Speichern und Schließen durch.

## **GHK-Management**

## $\overline{\mathbf{x}}$

## Bearbeitung der LVs von GHK 90012533

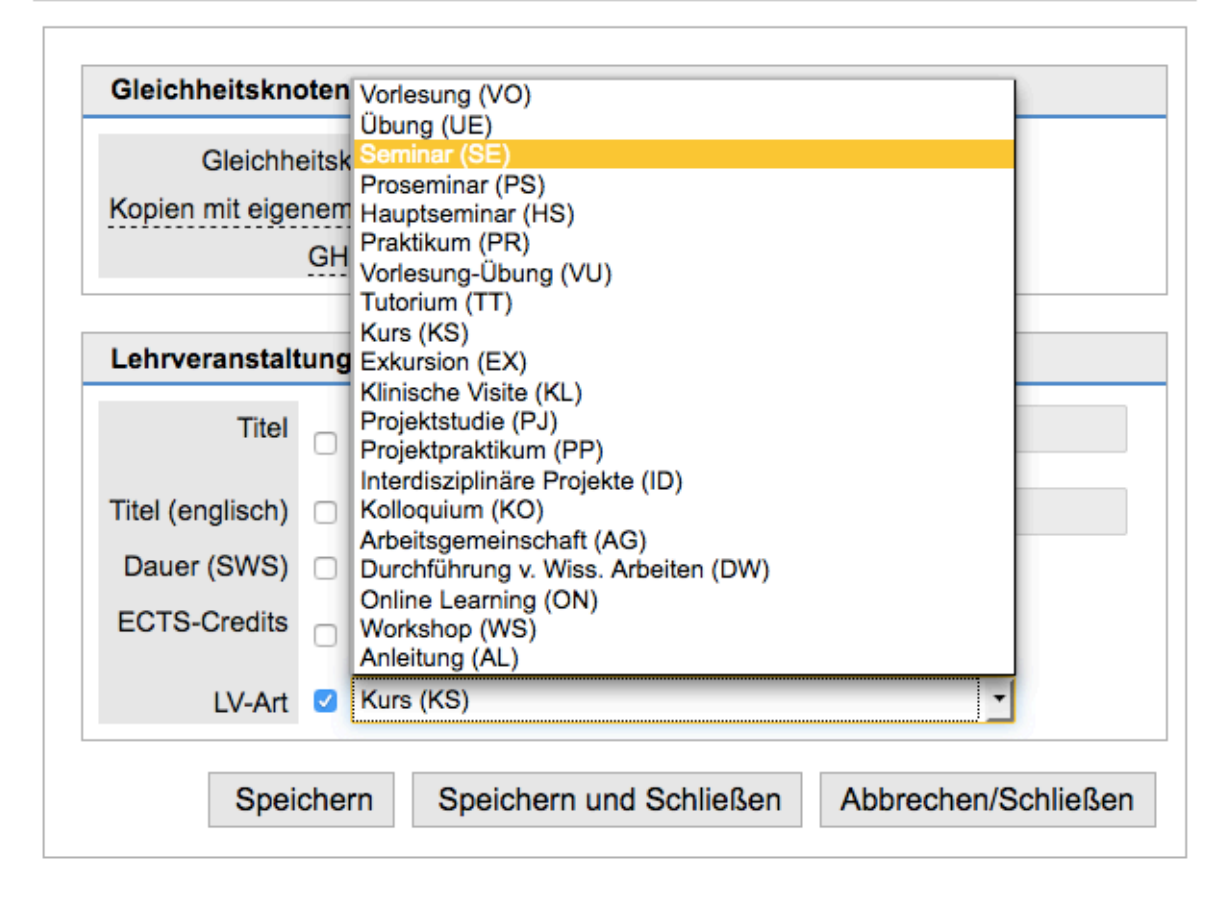